# ◆フリーフォーマットの使い方

(画面例『PCA 商魂シリーズ バージョン DX』使用)

フリーフォーマットを編集するための基本的な使い方で、よくあるご質問をご紹介します。

- (1[\)固定印字の使い方](#page-1-0)
	- ・社名や住所を入力したい
	- ・項目名を編集したい
- (2[\)項目の配置、変更、削除の方法](#page-3-0)
	- ・印字する項目を増やしたい
	- ・不要な項目を削除したい
- (3[\)伝票の画面と印字する桁数が異なる場合](#page-5-0)
	- ・画面の金額は 9 桁なのに、印刷すると 7 桁までしか出ない
	- ・数量が小数桁まであるのに、印刷すると整数しか出ない
- (4[\)画像の配置について](#page-6-0)
	- ・社印を配置したい
	- ・社印を変更したい
- (5[\)直線の配置について](#page-8-0)
	- ・罫線を引きたい
	- ・線の色や太さを変更したい

【はじめに】

フリーフォーマットのメニューの開き方をご説明します。

- ① フリーフォーマットの編集は「随時」ー「フリーフォーマット」にある各帳票用のメニューから行 います。
- ② 各フリーフォーマット画面が表示されたら、左上にある [設定] から [フォームの選択] をクリッ クします。
- ③ 編集を行いたいフォームを選択し、[開く]ボタンで画面にフォームを開いてください。

今回ご紹介する操作に使うメニューボタン以外については、フリーフォーマットの画面上にある「ヘル プ]ボタンをクリックし、[7.5-2.ボタンの説明]をご参照ください。 ヘルプではこの他にもフリーフォーマットの項目について記載しています。不明点がある場合はまずヘ ルプをご参照ください。

※編集機能に複数の項目を「一括変更」する機能はございません。

※フォームの内容を変更した場合は、必ず[登録]ボタンを押してください。その際メッセージは表示 されませんが、変更内容は保存されています。

## 【参 考】

操作を元に戻したい・復活したい場合は、画面上部の[元に戻す][やり直し]ボタンをクリックします。

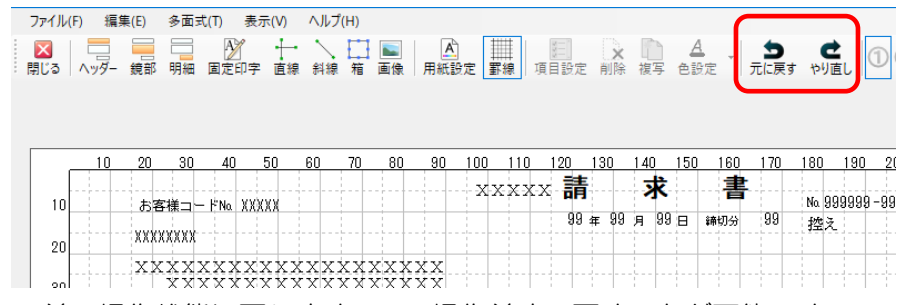

[元に戻す]:1 つ前の操作状態に戻します。100 操作前まで戻すことが可能です。

[やり直し]:元に戻した操作を 1 操作ずつ復活します。戻し過ぎたときに利用します。

※本機能は『PCA 商魂・商管シリーズ バージョン DX』リビジョン 5.00 以降の機能です。

<span id="page-1-0"></span>(1)固定印字の使い方 [固定印字]とは、決まって印字したい文言、項目名に使える「自由に文字設定ができる項目」です。

#### 【操作手順】

#### 新しい項目を追加する手順

- ① 画面左上の[固定印字]をクリックします。
- ② 表示されるリストから、「固定印字内容○○」と書いてある項目をクリックします。 ※太字になっている番号は既に使用している項目ですので使用しません。

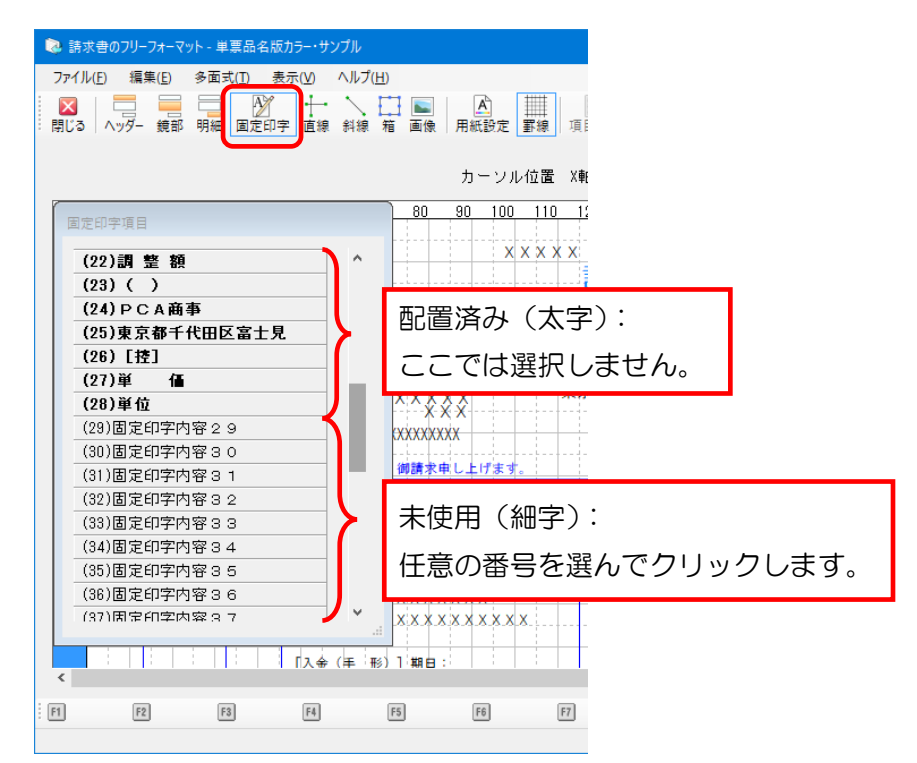

③ マウスに枠が付いてくるので、配置したい大体の位置までマウスを動かし、クリックして項目を置 きます。

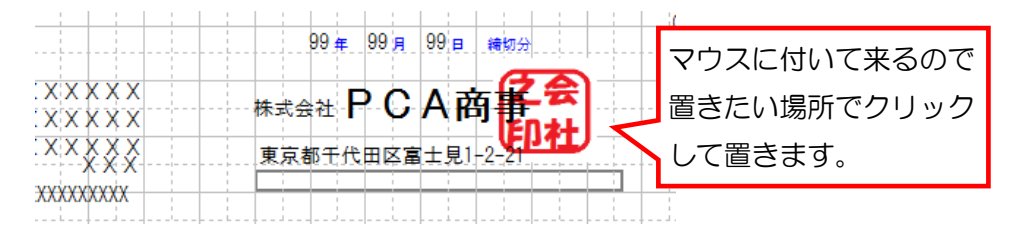

- ④ 置いた項目をダブルクリックするか、画面上の[詳細設定]ボタンをクリックします。
- ⑤ 開いた[項目設定]の画面で、内容を編集して[OK]をクリックします。

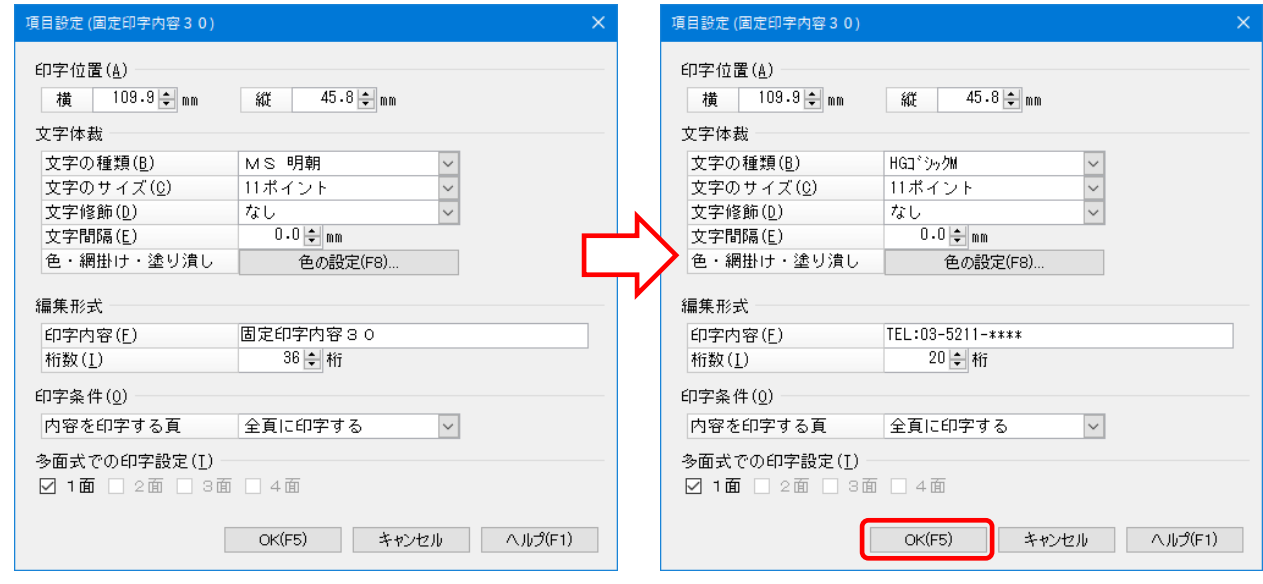

⑥ 設定が終わりましたら、画面右下[登録]ボタンでフリーフォーマットの保存をします。

#### 既存の項目を修正する手順

- ① 修正したい項目をダブルクリックします。(もしくは修正したい項目をクリックし、白黒反転させ た状態で[項目設定]ボタンをクリックします。)
- ② 開いた[項目設定]の画面で、内容を編集して[OK]をクリックします。
- ③ 修正が終わりましたら、画面右下[登録]ボタンでフリーフォーマットの保存をします。

#### 【参考】

- ・1 つの項目で打ちきれない文章の場合は、固定印字項目を 2 つ使用し、並べることで 1 文章を作成し ます。
- •編集形式内にある[桁数]は 1 で半角 1 文字、2 で全角 1 文字に当たります。 最大 36 桁のため、半角で 36 文字、全角で 18 文字まで入力が可能です。

#### <span id="page-3-0"></span>(2)項目の配置、変更、削除の方法

## 【操作手順】

#### 新しい項目の配置手順

- ① 画面左上[ヘッダー][鏡部][明細部]の中から配置したい部位をクリックします。
- ② 表示されるリストから、配置したい項目をクリックします。

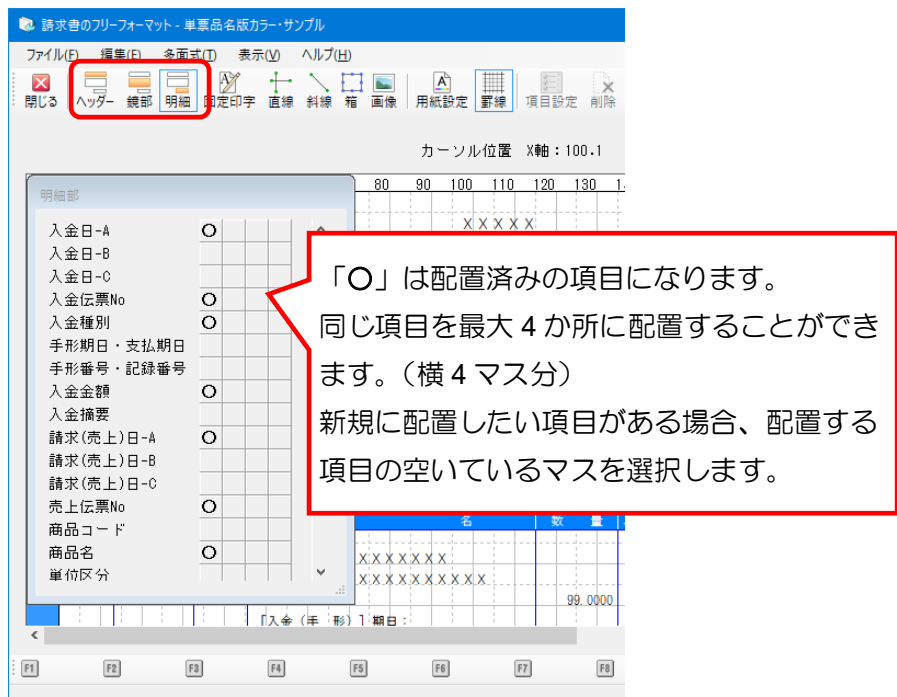

③ マウスに枠が付いてくるので、配置したい大体の位置までマウスを動かし、クリックして項目を置 きます。

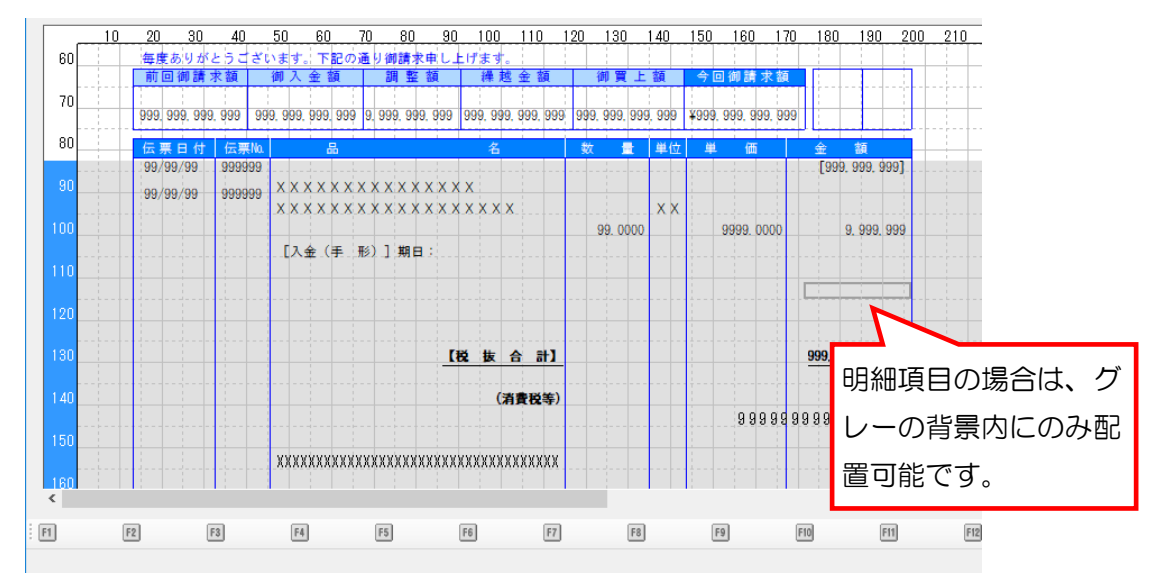

- ④ 置いた項目をダブルクリックするか、画面上の[詳細設定]ボタンをクリックします。
- ⑤ 開いた[項目設定]の画面で、内容を編集して[OK]をクリックします。

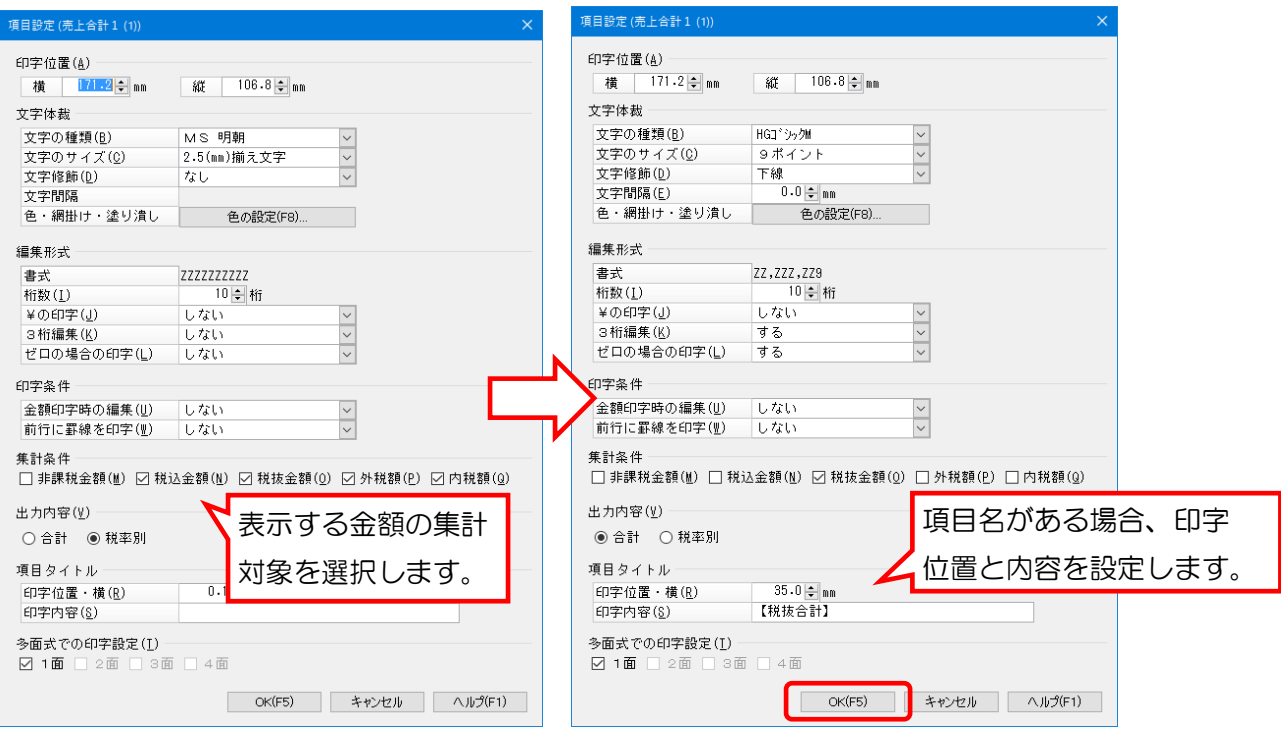

※項目によって表示される設定内容が変わります。

表示されない設定は、選択中の項目では使用することのできない設定となります。

⑥ 設定が終わりましたら、画面右下[登録]ボタンでフリーフォーマットの保存をします。

## 既存の項目を修正する手順

- ① 修正したい項目をダブルクリックします。(もしくは修正したい項目をクリックし、白黒反転させ た状態で[項目設定]ボタンをクリックします。)
- ② 開いた[項目設定]の画面で、内容を編集して[OK]をクリックします。
- ③ 修正が終わりましたら、画面右下[登録]ボタンでフリーフォーマットの保存をします。

### 既存の項目の削除方法

- ① 消したい不要な項目をクリックし、白黒反転させます。
- ② 削除ボタンをクリックします。

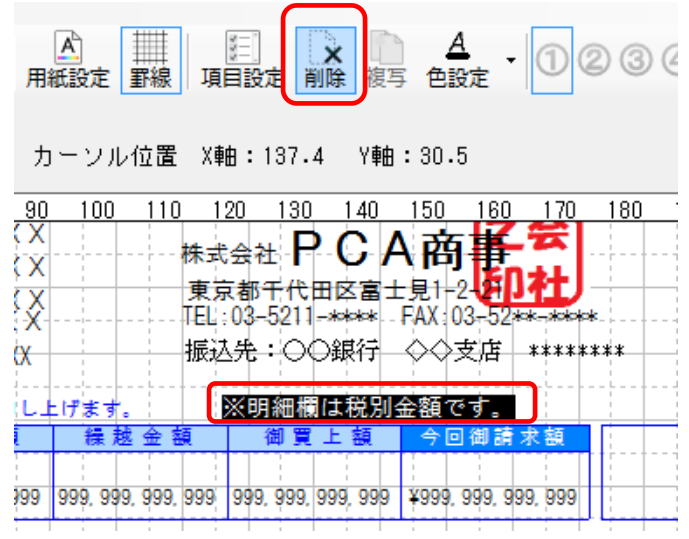

③ 削除の確認画面が表示されますので、よろしければ[はい]をクリックします。

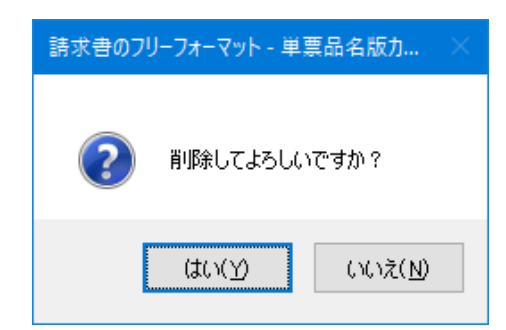

④ 削除が終わりましたら、画面右下[登録]ボタンでフリーフォーマットの保存をします。

#### <span id="page-5-0"></span>| (3) 伝票の画面と印字する桁数が異なる場合

例1)伝票入力画面では「2.50」と入力した数字が、納品書や請求書には「2」と印字される。 例 2)伝票入力画面では「123,456」と入力した数字が、印刷をすると「23,456」と印字される。

このように桁数が正しく(希望通りに)印刷されない場合は、項目設定で印字桁数の設定が合っていな いことが考えられます。

【操作手順】

① 桁数が画面と印刷で異なる項目を、画面左上[明細部]等の中から選択します。

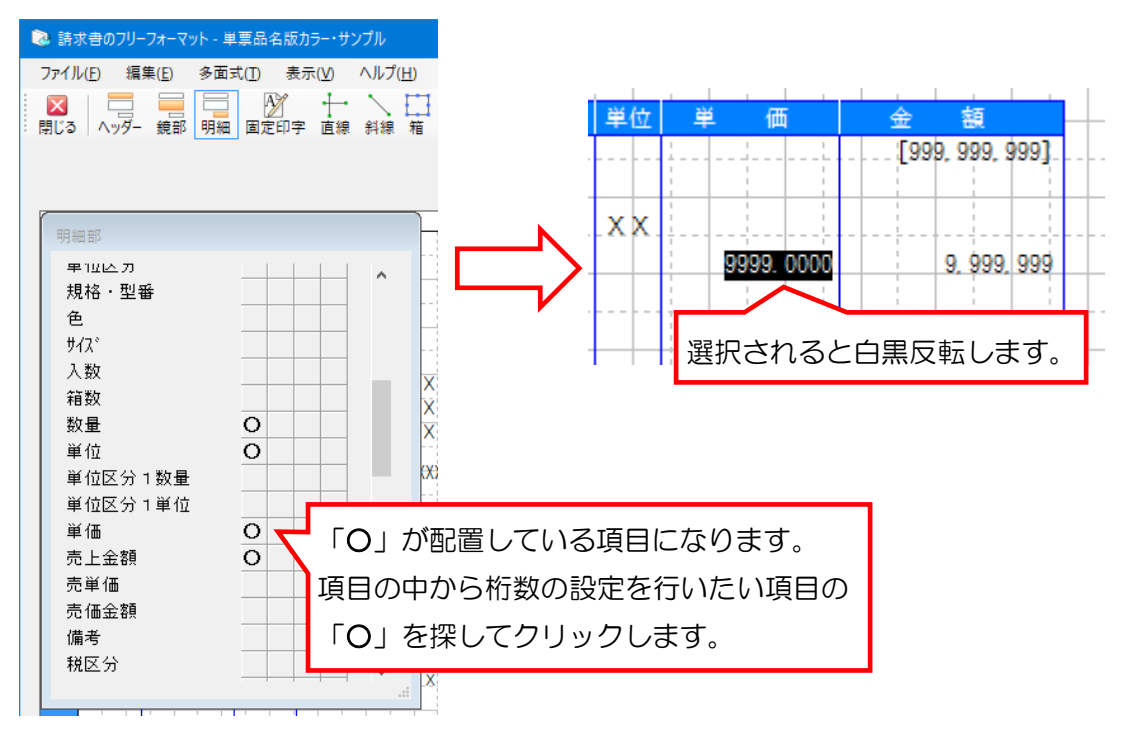

② 選択した項目をダブルクリックするか、画面上の[詳細設定]ボタンをクリックします。

③ 桁数に関わる設定を確認し、出力したい条件に合わせて設定を変更し、[OK]をクリックします。

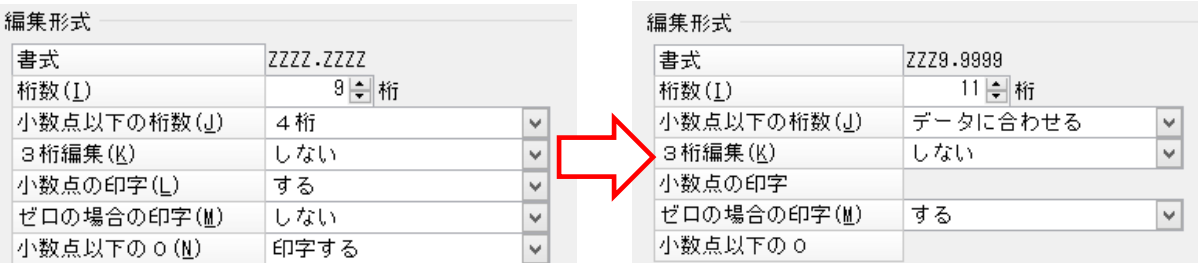

[桁数]:小数点を含めた桁数です。最大桁数は項目により異なります。 [小数点以下の桁数]:小数点以下第何位までを常に表示するか、あるいは伝票入力データ通りの 桁数(データに合わせる)かを設定します。

④ その他修正が必要な項目の設定が終わりましたら、画面右下[登録]ボタンで保存をします。

#### <span id="page-6-0"></span>(4)画像の配置について

【操作手順】

- ① 画面上部にある[画像]ボタンをクリックします。
- ② マウスポインターが十字になるので、画像を配置したい大体の位置でクリックしたまま動かし、任 意の大きさまで拡大したらマウスボタンを離します。

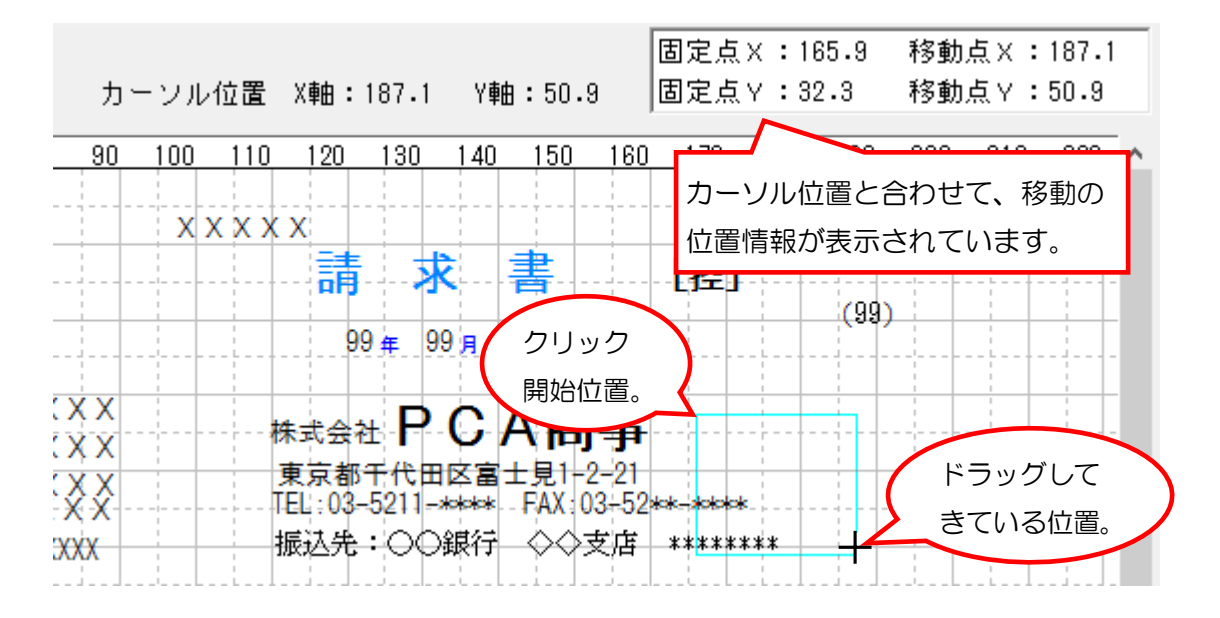

③ マウスを離すと画面の選択画面が表示されるので、[追加]ボタンをクリックします。

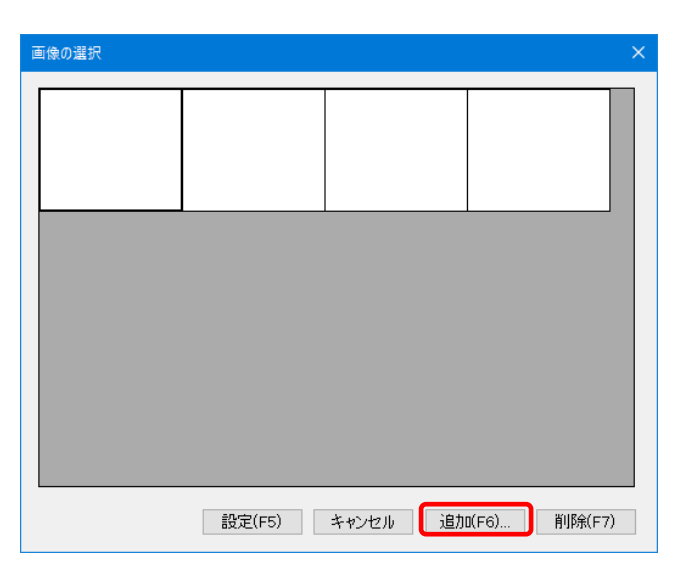

④ 画像を選択し、[開く]ボタンをクリックします。

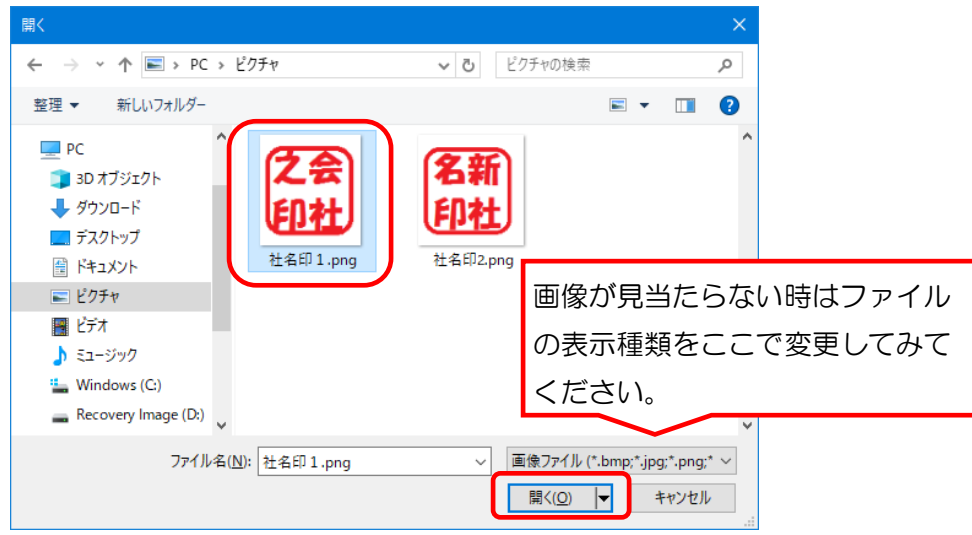

⑤ リストに選んだ画像が表示されるので、選択してから[設定]ボタンをクリックします。

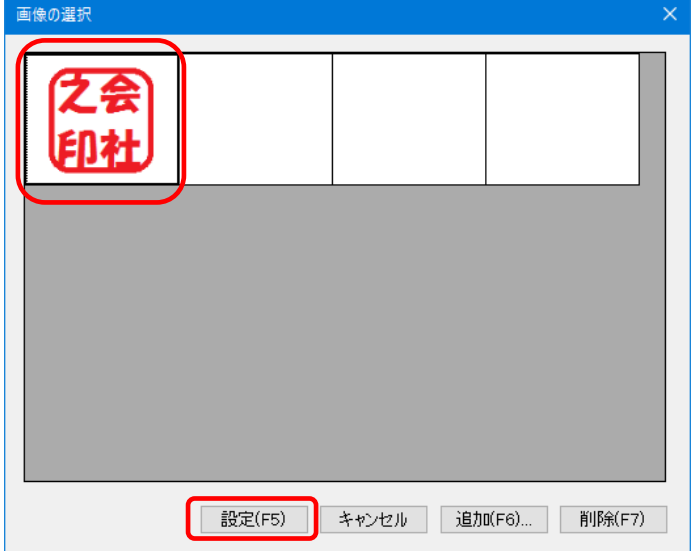

⑥ 画像が表示されますので、大きさや位置の調整を行ってください。画像をダブルクリックするか、 選択した状態で[項目設定]ボタンをクリックすることで調整が可能です。 ※ドラッグで画像位置を変更、青い■をドラッグすることでも大きさの変更が可能です。

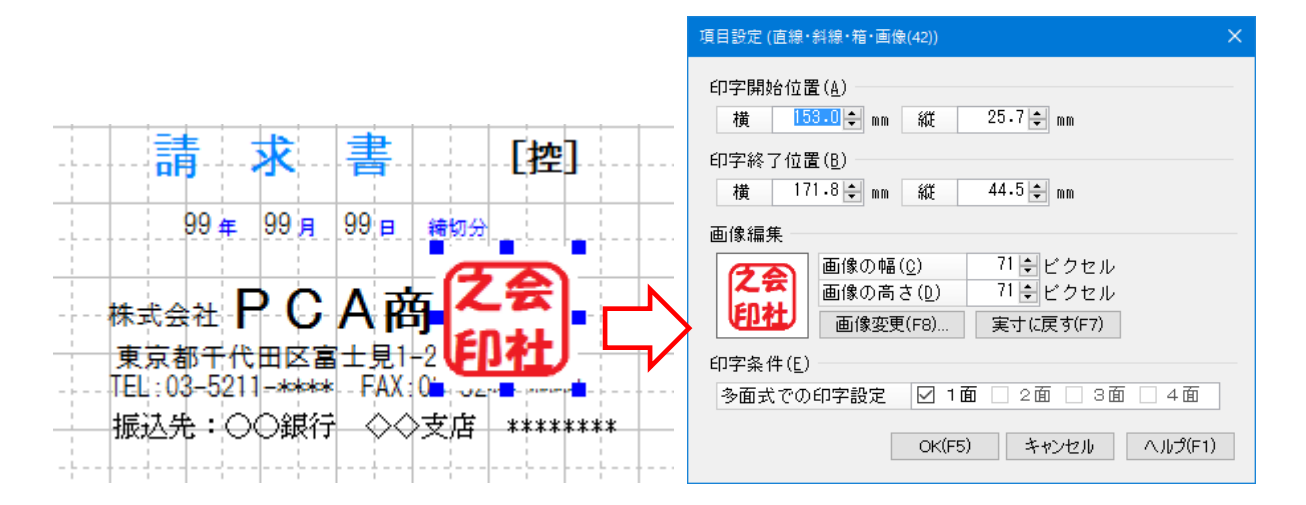

【参 考】

画像は固定印字項目等の後ろに配置されます。

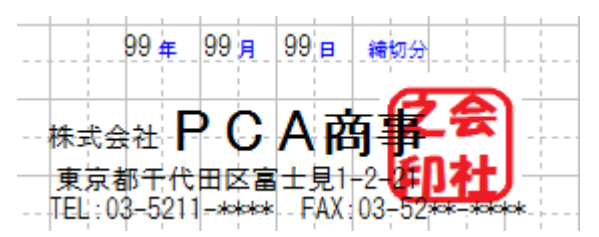

⑦ 設定が終わりましたら、画面右下[登録]ボタンでフリーフォーマットの保存をします。

<span id="page-8-0"></span>(5)直線の配置について

【操作手順】

① 画面上部より配置したい項目をクリックします。

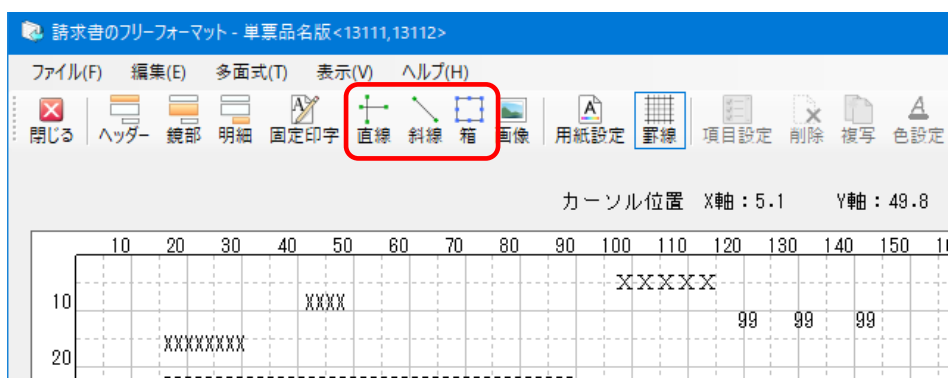

[直線]:縦軸、横軸の罫線と平行または垂直な線を配置します。

[斜線]:任意の方向に直線を配置します。

[箱] :四角形を配置します。網掛けや塗りつぶしをすることで、項目欄の色付け等に利用できます。

② マウスポインターが十字になるので、配置したい位置でクリックしたまま動かし、任意の大きさま で拡大したらマウスボタンを離します。

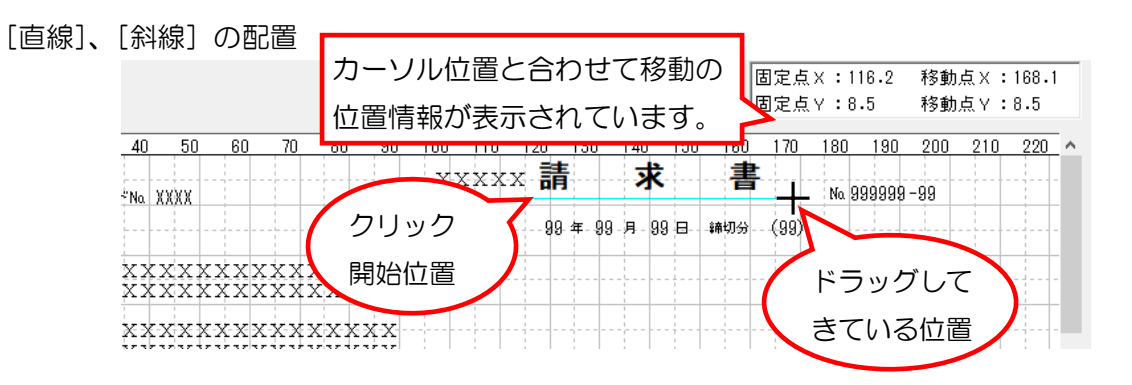

[箱] の配置

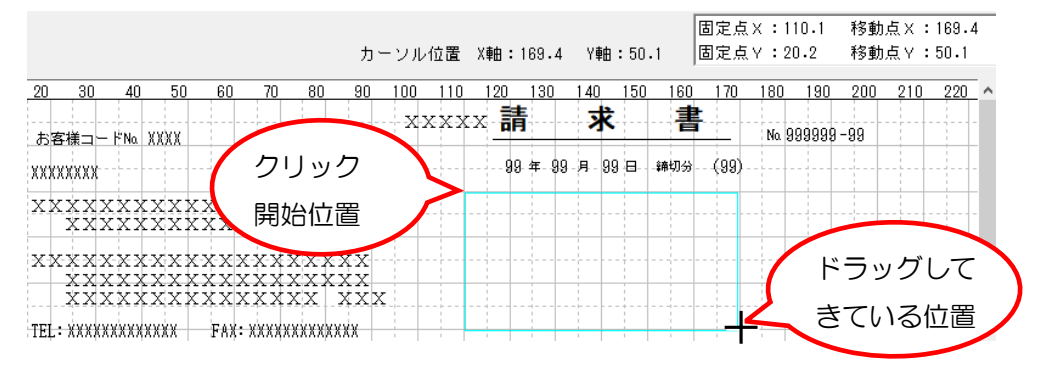

- 3 配置した線や箱をダブルクリックするか、クリックした状態で画面上の [詳細設定] ボタンをク リックします。
- ④ [項目設定]の画面で色や線の太さを設定して[OK]ボタンをクリックします。多面式を利用し ている場合は[印字条件]欄の[多面式での印字設定]で設定を反映させる面を指定できます。

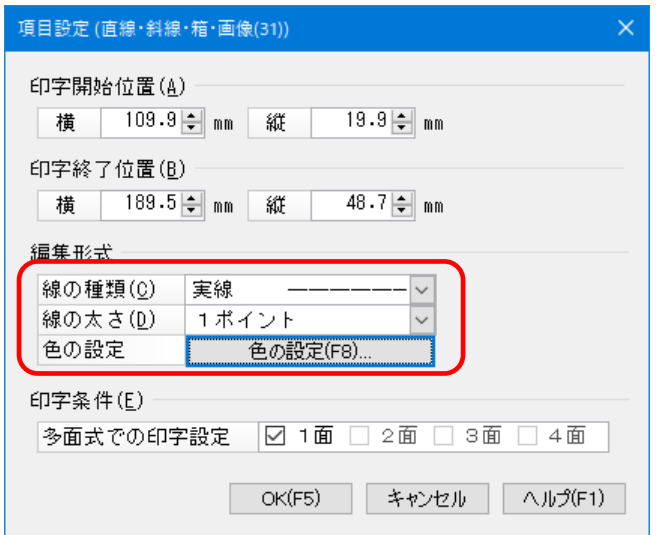

10 / 12

### [色の設定]画面

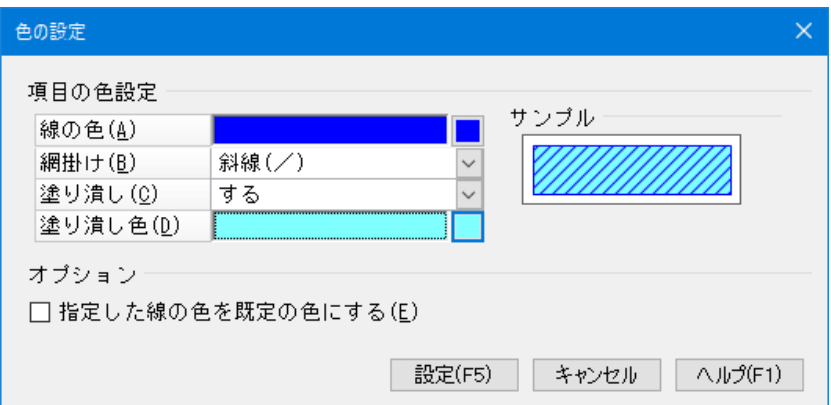

[網掛け][塗りつぶし][塗り潰し色]:「箱」の設定画面でのみ表示されます。 [指定した線の色を既定の色にする]:この画面で設定した色を初期値とします。

⑤ 設定が終わりましたら、画面右下[登録]ボタンでフリーフォーマットの保存をします。

## 【参 考】

•配置した[直線][斜線][箱]は、固定印字項目等の後ろに配置されます。

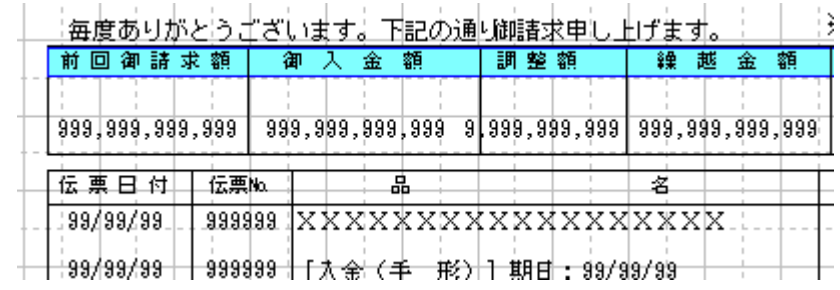

•配置した [直線] や [箱] を任意の幅や明細毎に複写する事ができます。

- 1. 複写したい線や箱をクリックした状態で、画面上の「複写]ボタンをクリックします。
- 2. [直線・斜線・箱・画像の複写入力]の画面で複写数などを設定し [実行] ボタンをクリックし ます。

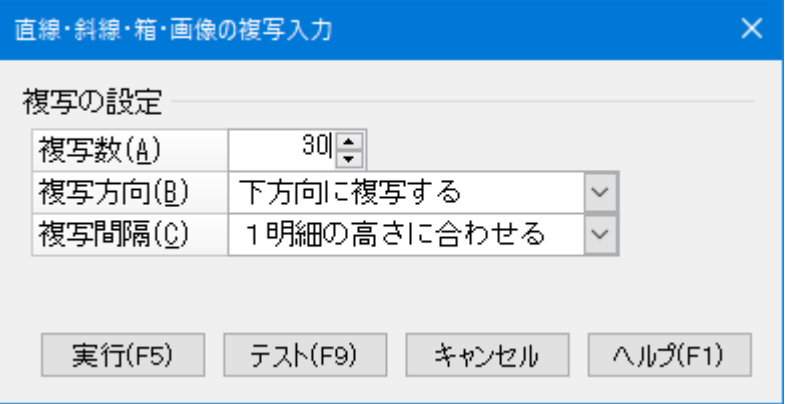

- [複写数] :複写する数量を設定します。
- [複写方向]:どちらの方向に複写するかを、[下方向に複写する]か[右方向に複写する]から選択 します。
- [複写間隔]:複写したい間隔を設定します。

・カラムに合わせる:背景に表示されている罫線の幅に合わせます

複写幅を 1 カラム~999 カラムまで設定できます。

※背景に罫線が表示されていない場合は画面上の[罫線]ボタン

をクリックすると表示されます。

- ・指定幅に合わせる:複写幅を 0.1mm~指定することができます。
- ・1 明細の高さに合わせる:1 明細の高さにあわせて複写します。明細毎に線や箱を配置 したい場合に利用します。
- 画面例:[下方向に複写する][1 明細の高さに合わせる]で複写した場合

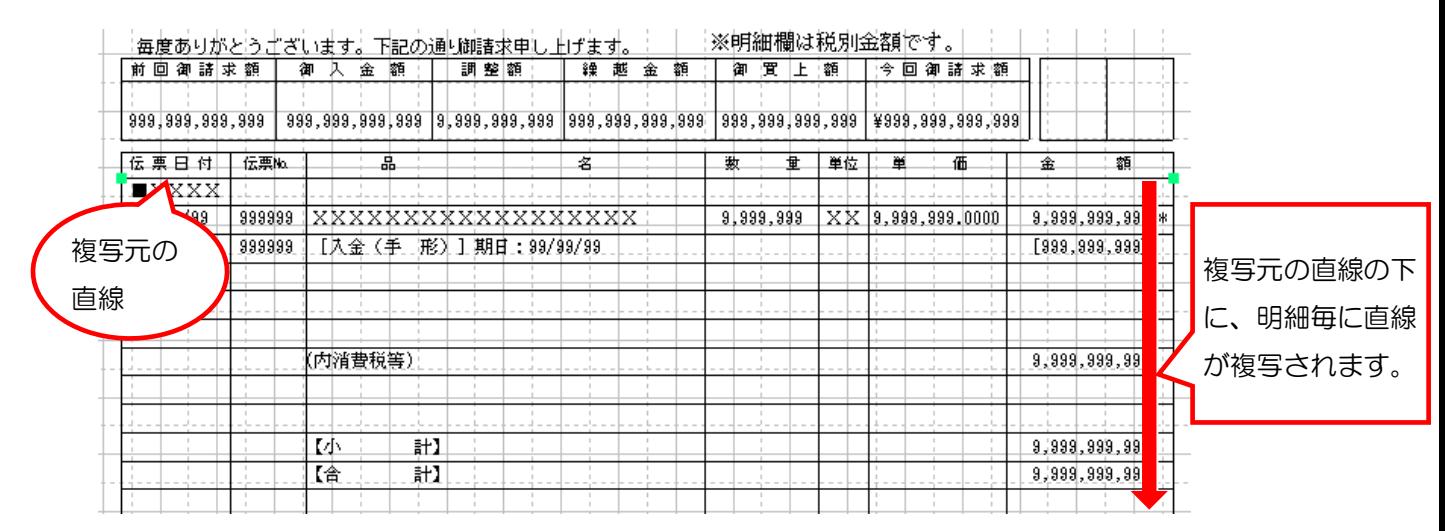